### **Conteúdo**

Os seguintes Tópicos de Ajuda encontram-se disponíveis:

Tradução de e-mail Iniciar o translation utility Opções Tradução de e-mail recebido Tradução de e-mail a ser enviado Anexar uma cópia da mensagem original Notas adicionais

Para obter Ajuda sobre a Ajuda, pressione F1

#### **Tradução de correios eletrônicos**

O Globalink Power Translator Pro inclui um utilitário distinto para a tradução de mensagens de texto diretamente na sua aplicação de e-mail. Este utilitário é uma aplicação que tem a finalidade de economizar tempo e lhe dar acesso imediato a traduções ao mesmo tempo em que você cria e recebe mensagens de e-mail.

Uma vez que você *iniciou o translation utility*, você pode começar a traduzir seus correios eletrônicos recebidos e a serem enviados. Você pode traduzir textos que se encontram em português, inglês, espanhol, francês, alemão ou italiano, dependendo do idioma que você instalou durante a instalação do Globalink Power Translator Pro. O translation utility vai traduzir até 32K de texto, cerca de 10 páginas.

# **Iniciar o translation utility**

O translation utility de e-mail é instalado juntamente com os arquivos de programa necessários durante a instalação do Globalink Power Translator Pro. Após a instalação, o ícone do translation utility aparecerá em sua área de trabalho (desktop).

Para iniciar o translation utility, selecione o ícone *Translation utility* do grupo de programa Globalink no menu de Início do Windows 95 (para NT, clique no ícone *Translation utility* no grupo de programa Globalink). Você vai notar que o ícone do translation utility aparece no canto superior direito da janela ativa na barra de título.

O ícone do translation utility aparece em aplicações onde o utilitário pode traduzir textos. O utilitário verifica todas as aplicações e não aparecerá em uma janela onde não pode traduzir textos. No Windows 95, o ícone desaparecerá se nenhuma janela estiver ativa.

### **Opções**

Para o acesso das opções do translation utility, clique o botão esquerdo do mouse no ícone do translation utility na barra de menu. Um menu suspenso aparecerá. Este menu permite que você selecione a direção para a tradução de texto, traduza um documento ou sentenças selecionadas, tenha acesso aos arquivos de Ajuda, e veja informações sobre o produto e os direitos autorais. Você também pode utilizar o menu suspenso para fechar a aplicação.

Comandos da opção Menu:

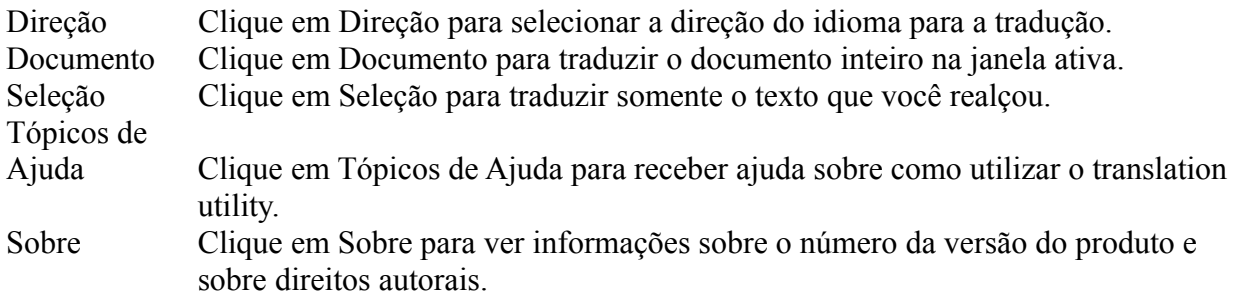

#### **Tradução de e-mail recebido**

Quando você recebe uma mensagem de e-mail que encontra-se em um idioma estrangeiro, você pode rapidamente conseguir um esboço da tradução em inglês através das seguintes etapas:

- 1. Inicie o translation utility.
- 2. Abra a mensagem de e-mail.
- 3. Clique no ícone do translation utility na barra de título do seu e-mail e selecione *Direção*. A caixa de diálogo *Selecionar Tradutor* aparece. Desta lista, selecione o par de idiomas e a direção para traduzir o texto de sua mensagem de e-mail. Clique em *OK*.
- 4. Clique novamente no ícone do translation utility, e selecione *Documento.*

Nota: O translation utility sobrepõe quaisquer dados na área de transferência no início do procedimento de tradução.

5. Uma vez completado, o texto traduzido aparece em uma janela distinta. Em seguida você tem quatro opções: *Substituir, Copiar para a área de transferência, Imprimir ou Cancelar.*

Substituir - Se você selecionar Substituir, a nova tradução será inserida em sua mensagem de email original, sobrepondo o texto original.

- Nota: Se você mudou o texto selecionado em sua mensagem original de e-mail, Substituir vai colar por cima o texto recém selecionado.
- Copiar para a Área de Transferência Se você *selecionar Copiar para a Área de Transferência*, o texto traduzido será copiado para a Área de Transferência do Windows. Você agora pode colar este texto em uma outra mensagem de e-mail ou em outro documento. Sua mensagem de e-mail original não está editada.

Imprimir - Se você selecionar Imprimir, a tradução será impressa como texto desformatado.

- Cancelar Selecione *Cancelar* para voltar à mensagem de e-mail original, como era antes da tradução.
- 6. Você pode continuar usando a translation utility em mensagens de e-mail adicionais, ou sair da translation utility. Para sair da translation utility, clique no ícone na barra de título do correio. No menu suspenso, selecione *Sair*. Isto fechará o utilitário e o motor de tradução, e o ícone não aparecerá mais na barra de título da janela ativa.

Nota: É importante que você saia da translation utility depois que você terminar de utilizar a aplicação. A translation utility utiliza o motor Globalink Power Translator Pro (Barcserv), o qual está sendo executado em segundo plano enquanto você usa a translation utility. Se você não sair do utilitário, o motor (Barcserv) vai continuar a ser executado e usar os recursos do seu sistema.

# **Tradução de e-mail a ser enviado**

Quando você quiser enviar uma mensagem de e-mail para alguma pessoa no idioma nativo desta pessoa, siga estas etapas:

- 1. Inicie a translation utility
- 2. Crie sua mensagem de e-mail no seu programa de correio.
- 3. Clique no ícone da translation utility na barra de título do seu e-mail e selecione *Direção.* A caixa de diálogo *Selecionar Tradutor* aparece. Nesta lista, selecione o par de idiomas e a direção para traduzir o texto na sua mensagem de e-mail. Clique em *OK.*
- 4. Clique novamente no ícone da translation utility, e selecione *Documento.*
- *Nota:* A translation utility sobrepõe quaisquer dados na área de transferência no início do procedimento de tradução.
- 5. Uma vez completado, o texto traduzido aparece em uma janela distinta. Em seguida você tem quatro opções: *Substituir, Copiar para a área de transferência, Imprimir ou Cancelar.*
- Substituir Se você selecionar Substituir, a nova tradução será inserida em sua mensagem de email original, sobrepondo o texto original.
- Nota: Se você mudou o texto selecionado em sua mensagem original de e-mail, Substituir vai colar por cima o texto recém selecionado.
- Copiar para a Área de Transferência Se você *selecionar Copiar para a Área de Transferência*, o texto traduzido será copiado para a Área de Transferência do Windows. Você agora pode colar este texto em uma outra mensagem de e-mail ou em outro documento. Sua mensagem de e-mail original não está editada.

Imprimir - Se você selecionar Imprimir, a tradução será impressa como texto desformatado.

- Cancelar Selecione *Cancelar* para voltar à mensagem de e-mail original, como era antes da tradução.
- 6. Você pode continuar usando a translation utility em mensagens de e-mail adicionais, ou sair da translation utility. Para sair da translation utility, clique no ícone na barra de título do correio. No menu suspenso, selecione *Sair*. Isto fechará o utilitário e o motor de tradução, e o ícone não aparecerá mais na barra de título da janela ativa.

Nota: É importante que você saia da translation utility depois que você terminar de utilizar a aplicação. A translation utility utiliza o motor Globalink Power Translator Pro (Barcserv), o qual está sendo executado em segundo plano enquanto você usa a translation utility. Se você não sair do utilitário, o motor (Barcserv) vai continuar a ser executado e usar os recursos do seu sistema.

Já que as traduções traduzidas pela translation utility são esboços, nós recomendamos que você envie uma cópia da mensagem original anexada juntamente com a tradução.

#### Anexar uma cópia da mensagem original

Há dois métodos para incluir uma cópia de seu texto original com a sua tradução.

- 1. Depois que você selecionar *Copiar para a Área de Transferência*, volte à sua mensagem original , coloque o seu cursor no início do texto original e selecione Colar no menu Editar da aplicação (ou pressione Ctrl-V). Isto vai colocar o texto traduzido em sua mensagem de email juntamente com uma cópia de sua mensagem original abaixo da tradução.
- 2. Depois que sua mensagem já estiver sido traduzida, clique na janela de sua mensagem de email original para torná-la a janela ativa. Coloque o seu cursor no início do texto original. Depois, volte à janela do texto traduzido e selecione *Substituir* na janela do e-mail traduzido. O texto traduzido aparecerá em sua mensagem de e-mail com uma cópia do texto original abaixo.

## **Notas Adicionais**

A translation utility Globalink é funciona como um atalho para traduzir textos que você recebe ou envia através de e-mail. O utilitário utiliza o servidor e o dicionário do Globalink Power Translator Pro para estas traduções. Você vai notar uma variação de resultados de qualidade de tradução assim como em todas as suas traduções computadorizadas. Devido à complexidade da linguagem humana, os seus resultados vão variar dependendo do texto original para cada tradução. Por isso, considere suas traduções um esboço que tem a finalidade de tornar rápido, barato e fácil a manipulação de comunicações empresariais em idiomas estrangeiros. Com e-mail, é muito importante considerar o texto original que você está traduzindo. Devido à natureza de e-mail, como um meio de comunicação informal, o texto original será mais casual e menos estruturado. Há duas coisas que você pode fazer para aumentar a qualidade de suas traduções quando estiver usando o translation utility Globalink:

- 1. Faça uma revisão de sua composição antes de traduzir uma mensagem de e-mail a ser enviada. Se você fizer uma revisão de soletração, pontuação e gramática em sua mensagem, você alcançará melhores resultados quando estiver traduzindo o texto para um idioma estrangeiro. Também é uma boa idéia anexar à sua mensagem traduzida, o seu texto original. Isto dá ao destinatário uma referência do tom e conteúdo da mensagem original.
- 2. Traduza o texto no Globalink Power Translator Pro. Você pode digitar ou copiar/colar sua mensagem original no Globalink Power Translator Pro e traduzi-la interativamente. Isto lhe permitirá selecionar palavras mais apropriadas durante a tradução. Isto é útil principalmente para palavras que possuem vários significados e que dependem de um contexto para definição.

Se você quiser mais do que apenas uma essência do conteúdo de uma mensagem, você deveria copiar e colar qualquer texto em idioma estrangeiro que você receber no Globalink Power Translator Pro e usar o translation utility. Isto vai permitir que você selecione palavras apropriadas e obtenha uma tradução melhor da mensagem em inglês.